## **Rettleiing – korleis bli brukar av Læringsportalen,**

## **for påmelding til kurs eller gjennomføring av e-læringskurs**

- 1. Gå til Læringsportalen: [Læringsportalen \(laeringsportalen.no\)](https://www.laeringsportalen.no/login)
- 2. Velg "Logg inn med ID-porten".
- 3. Etter at du har logga inn med ID-porten får du opp eit skjema der du må leggje inn følgjande opplysningar.
	- o Namn
	- o Fødselsdato
	- o E-postadresse
	- o Velg organisasjonen: **Kommunesektor: Sogn og Fjordane»**

Når du er komt inn i Læringsportalen, finn du «Katalog» i menyen til venstre.

Skriv inn navnet på kurset du vil melde deg på, og trykk søkeknappen

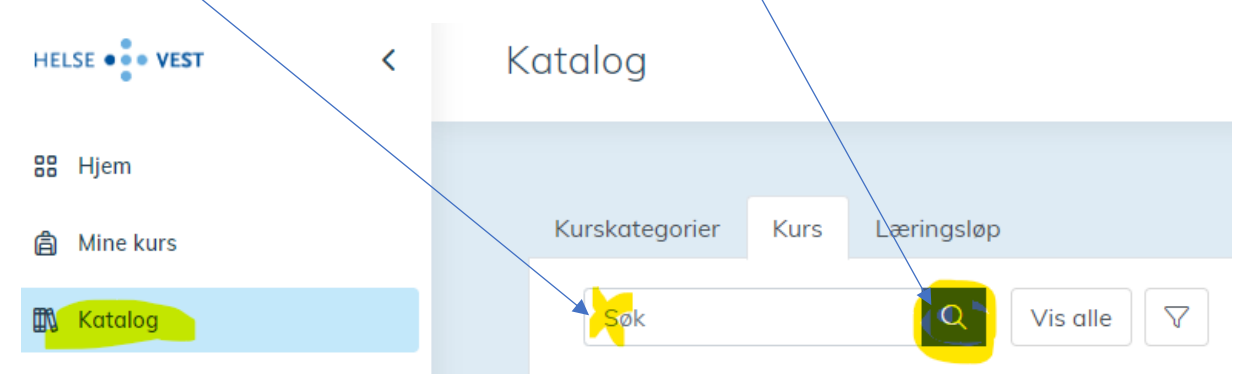

Når ein har funne kurset, går du til venstre i skjermen og finn denne knappen

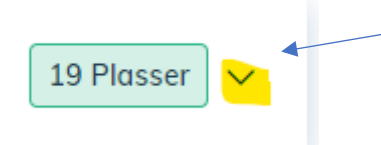

Trykk på pil ned, så kjem knappen for påmelding fram:

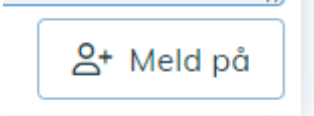

OBS. Dersom du har blitt bedt om å opplyse om allergier/kost/overnatting, må du skrive det i feltet «Spesielle behov» **FØR** du trykker «meld på». Dette feltet ligg til venstre for «Meld på»

Spesielle behov?

19.06.24